## Course Registration Guide

Step 1: Type http:caup.rhitc.cn at your browser

• You will see the following page:

|  | CAUP        |  |
|--|-------------|--|
|  |             |  |
|  | Password    |  |
|  | Remember Me |  |
|  | Login       |  |
|  |             |  |

Step 2: Type TJU Number at Student ID column

(This 7 digits number could be find at the top right corner of your admission notice TJU No:1)

## • Type the default password: **123456** and click login

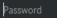

• Your name will appear at the top right corner next to "welcome" at the top right corner

Welcome

• And "change your password" page will popup, remember you MUST change to a new password before move to the next steps

| ШÌ,  | Change Password                                                                                             |
|------|----------------------------------------------------------------------------------------------------|
| Plea | ase change your default password!                                                                           |
|      |                                                                                                    |
|      |                                                                                                    |
|      |                                                                                                    |
|      |                                                                                                    |
|      |                                                                                                    |
|      |                                                                                                    |
|      |                                                                                                    |
|      |                                                                                                    |
|      | New password must contain at least one upper case letter, one lower case letter with minimum six characters |
|      |                                                                                                    |
|      |                                                                                                    |
|      |                                                                                                    |
|      | Submit                                                                                                    |
|      |                                                                                                    |
|      |                                                                                                    |

Step 3: Type your new password and click submit

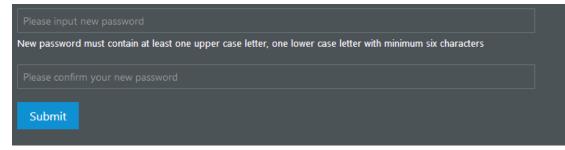

Step 4: Course Registration time and date will be posted on the message board

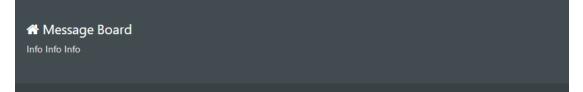

Step 5: Choose "course register" from menu's drop list, now you may see the course list (as alphabetical order) offered for the current semester.

| CAUP                                                                                 |  |  |  |
|--------------------------------------------------------------------------------------|--|--|--|
| ii Menu                                                                              |  |  |  |
| A Course Register                                                                    |  |  |  |
| • If you don't see the drop list, click at the top left corner                       |  |  |  |
| Click "choose" for course you wish to take, the syllabus can be found when click the |  |  |  |
| icon. AND you may find a "Y"                                                         |  |  |  |
| • Registered courses are under "my courses"                                          |  |  |  |
| I≡ Menu                                                                              |  |  |  |
| A Course Register                                                                    |  |  |  |
| III My Courses                                                                       |  |  |  |
|                                                                                      |  |  |  |

• Make sure to check the class schedule <u>https://caup.tongji.edu.cn/caupen/11074/list.htm</u> before you register for classes, some classes may have the same class hours.